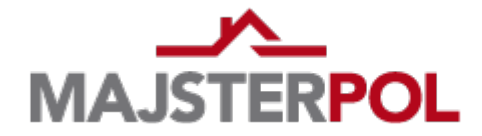

Instrukcja instalacji biblioteki tekstur firmy MAJSTER-POL Kosińscy Spółka Jawna

■ Dla programu AutoCAD<sup>®</sup> 2008

Aby skorzystać z udostępnionych bibliotek tekstur materiałów dla aplikacji AutoCAD® 2008 należy pobrać z naszej strony firmowej skompresowany folder (*.zip*) zawierający pliki wybranych tekstur. Poniżej prezentujemy dalszą procedurę postępowania z materiałami.

- 1. Wypakowujemy pliki znajdujące się w archiwum .zip
- 2. Otrzymujemy folder z plikami tekstur z rozszerzeniem *.jpg*
- 3. Kopiujemy pliki *jpg*
- 4. Wklejamy skopiowane pliki w określone miejsce. Przy domyślnej ścieżce instalatora programu (podany dla MS Vista) jest to: C:\Program Data\Autodesk\AutoCAD 2008\R17.1\plk\Textures\
- 5. Uruchamiamy program AutoCAD®
- 6. Z górnego paska menu głównego wybieramy Widok
- 7. Z rozwiniętej listy wybieramy kolejno Renderuj a następnie Materiały...
- 8. W zadokowanym oknie (widok po prawej) klikamy na Wybierz obraz (oznaczone czerwoną strzałką)
- 9. W wywołanym oknie wybieramy interesującą nazwę tekstury, którą jednocześnie można podejrzeć z prawej strony po zaznaczeniu konkretnej nazwy pliku.
- 10.Tekstury należy stosować przy zaznaczonym w programie widoku realistycznym 3D.

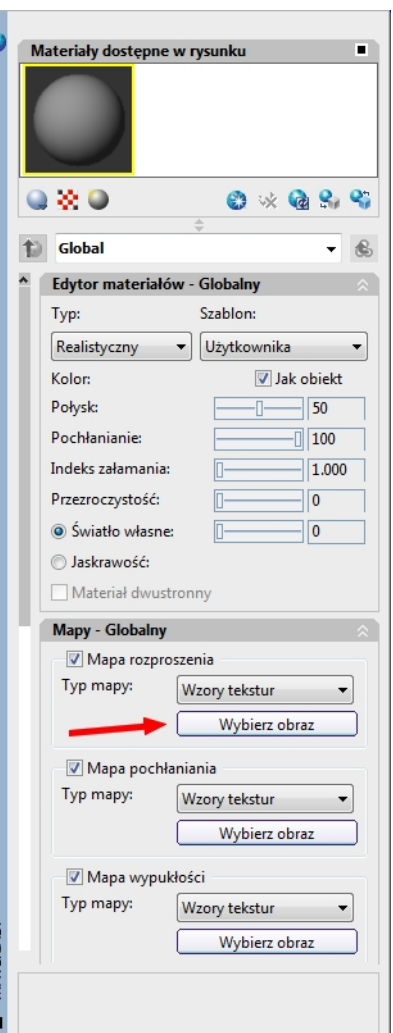

Instrukcje dla innych aplikacji znajdują się na naszej stronie: [http://www.majsterpol.pl](http://www.majsterpol.pl/)